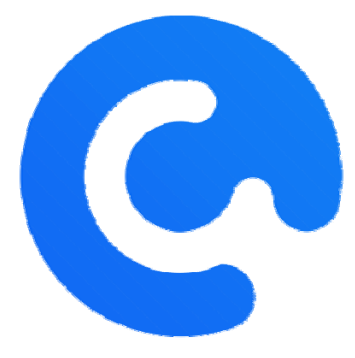

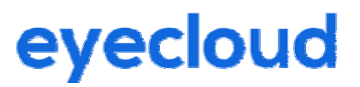

# **OpenNCC 说明书**

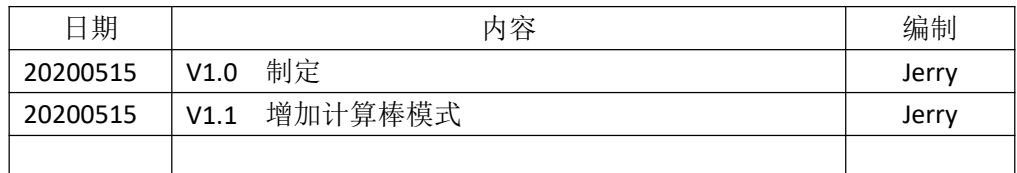

杭州眼云智家科技有限公司

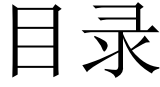

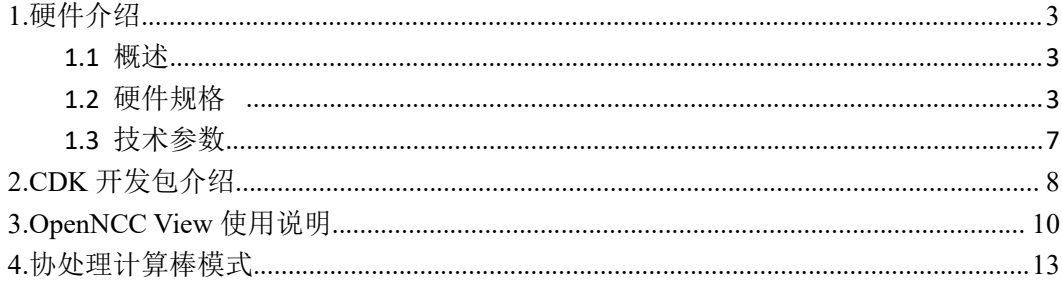

### **1.**硬件介绍

#### 1.1 概述

OpenNCC DK 是一款开源的 AI CAM 硬件平台,搭载了 Intel Movidius Myriad X 视觉 处理单元(VPU),它是一种低功耗片上系统(SoC),用于无人机、移动机器人、工业智 能相机、VR/AR 等设备的深度学习及其他人工智能视觉应用加速。Myriad X 将会在同样 功耗条件下提供 Myriad 2 十倍的深度神经网络(DNN)性能。Myriad X 理论计算能力 4+ TOPS 的基础上达到超过每秒万亿次 (TOPS) 的 DNN 峰值吞吐量。Myriad X 的向 量单元是针对计算机视觉工作负载优化的专门 SHAVE 处理器。Myriad X 同样也支持最 新的 LPDDR4。

OpenNCC DK 是由 SENSOR 板和 CORE 板组成,搭载了 2MP 像素的传感器。 同时 OpenNCC DK 的 CORE 板采用 CSI\_MIPI\_RX 4lane 接口,与 CORE 板进行数据交互传输, 最大支持 sensor 分辨率为 20M@30fps, 同时也支持 3D 模组、红外模组。CORE 板输出 接口 USB2.0/3.0。

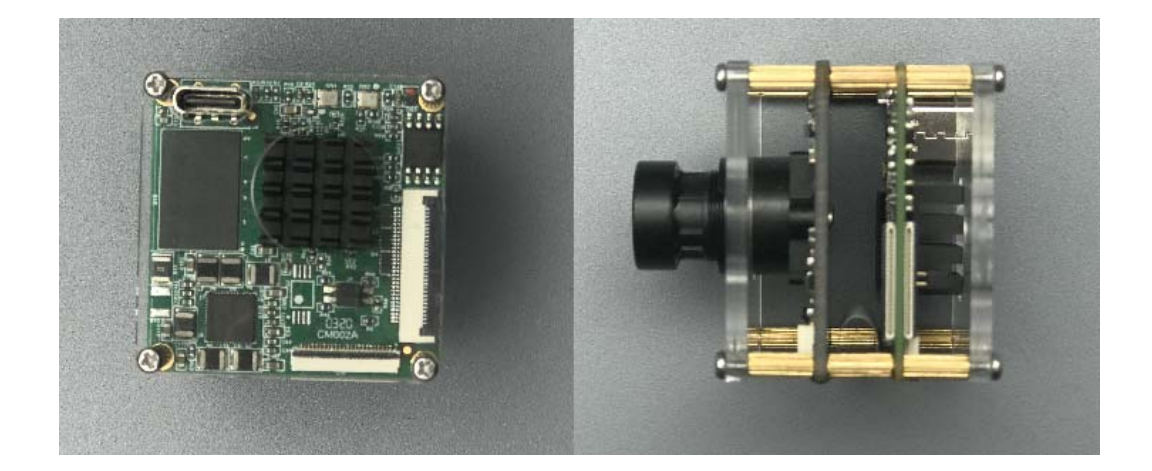

#### 1.2 硬件规格

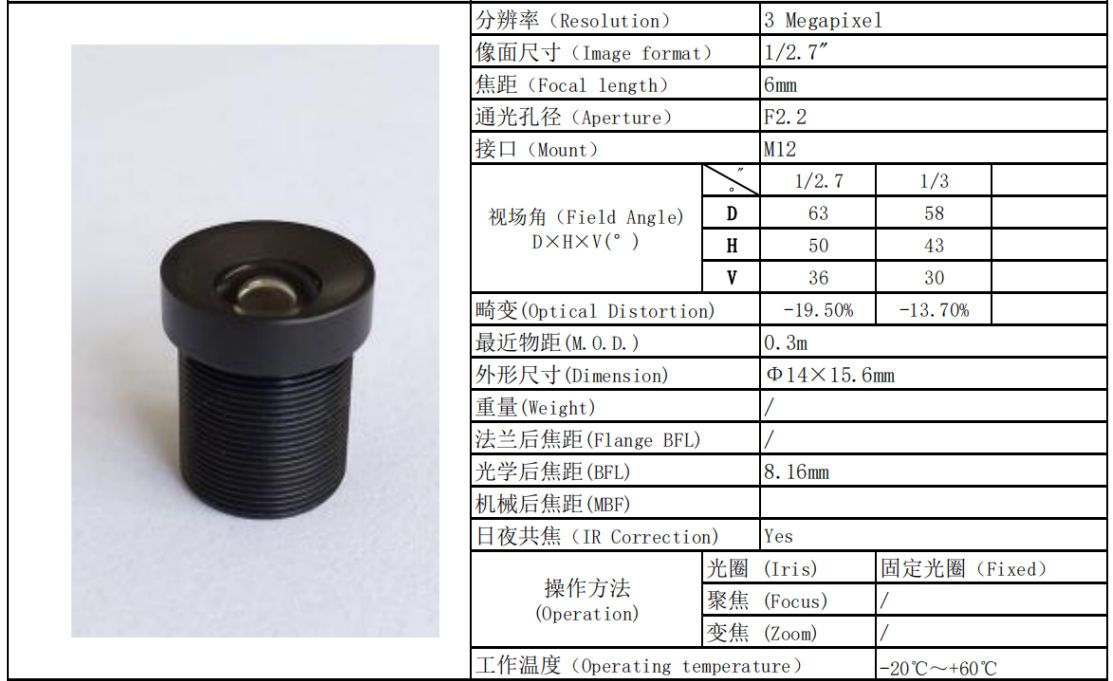

### 模组特性:

OpenNCC CM2

分辨率:1920\*1080(2MP)

帧率:30fps

传感器尺寸:1/2.9

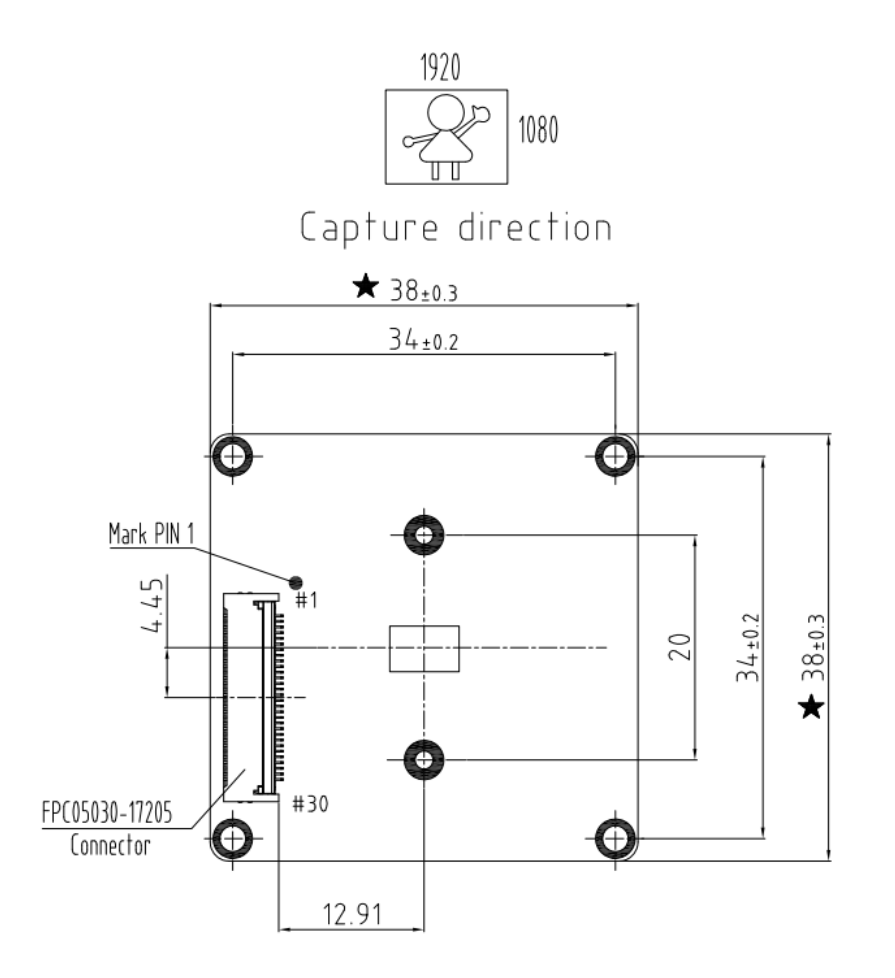

# 核心板:

结构尺寸:38mm\*38mm(标准 38 板)

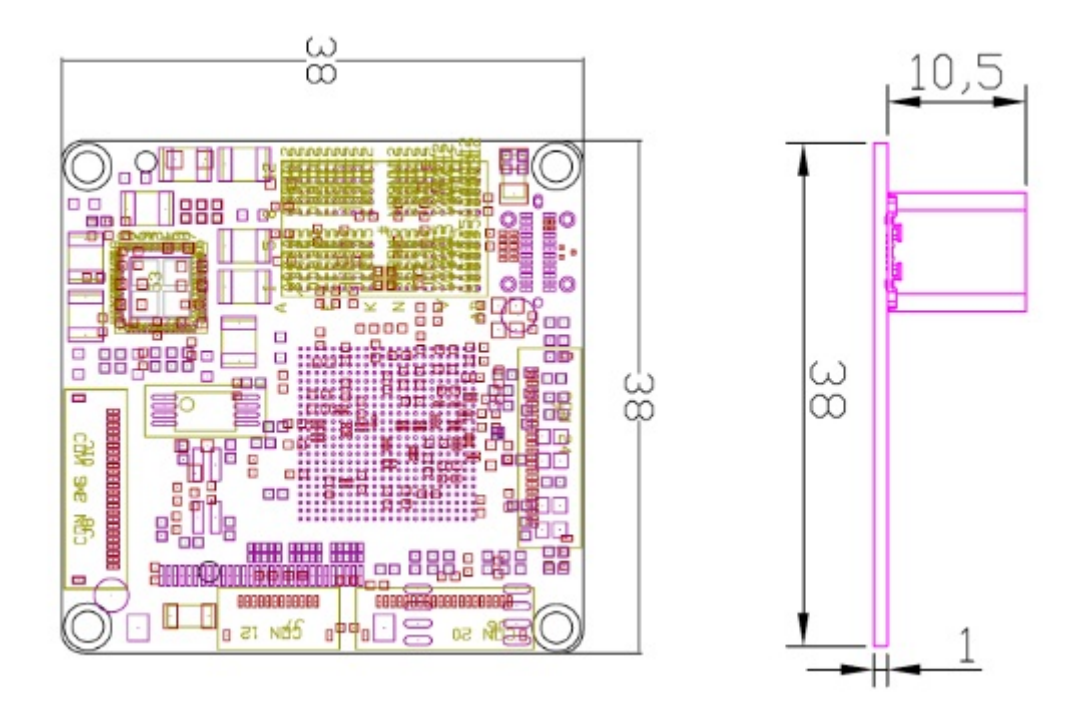

接口定义:

USB 接口:

TYPE C(插入图片,说明插入方向,此方向支持 USB3.0)

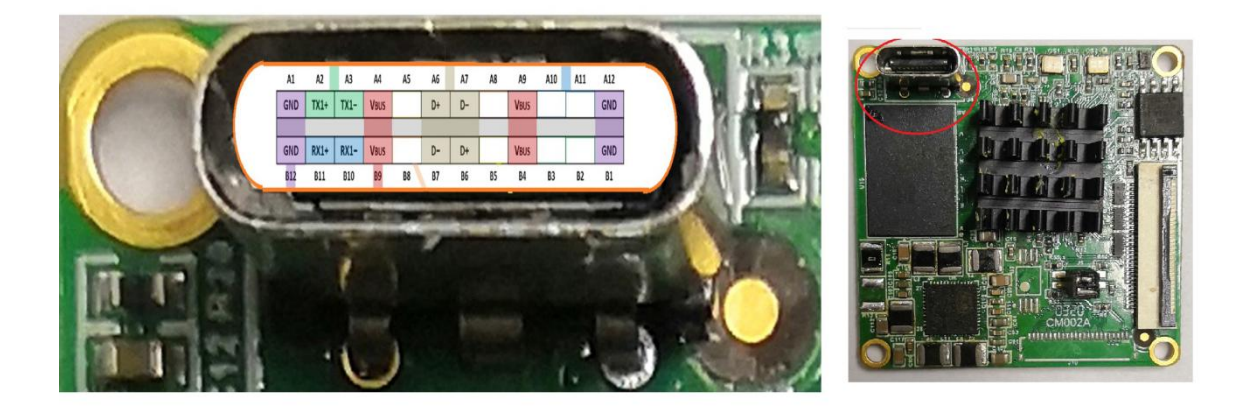

FPC 座接口定义:

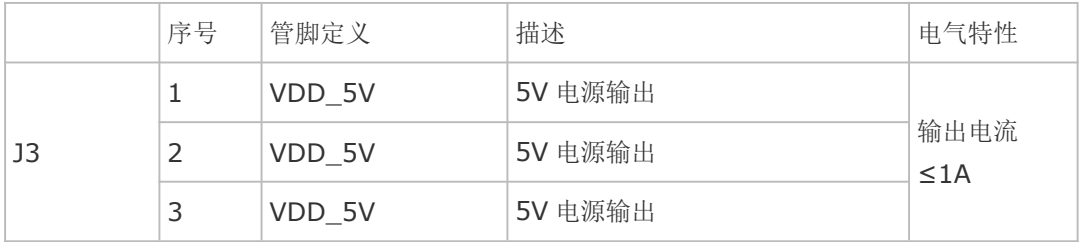

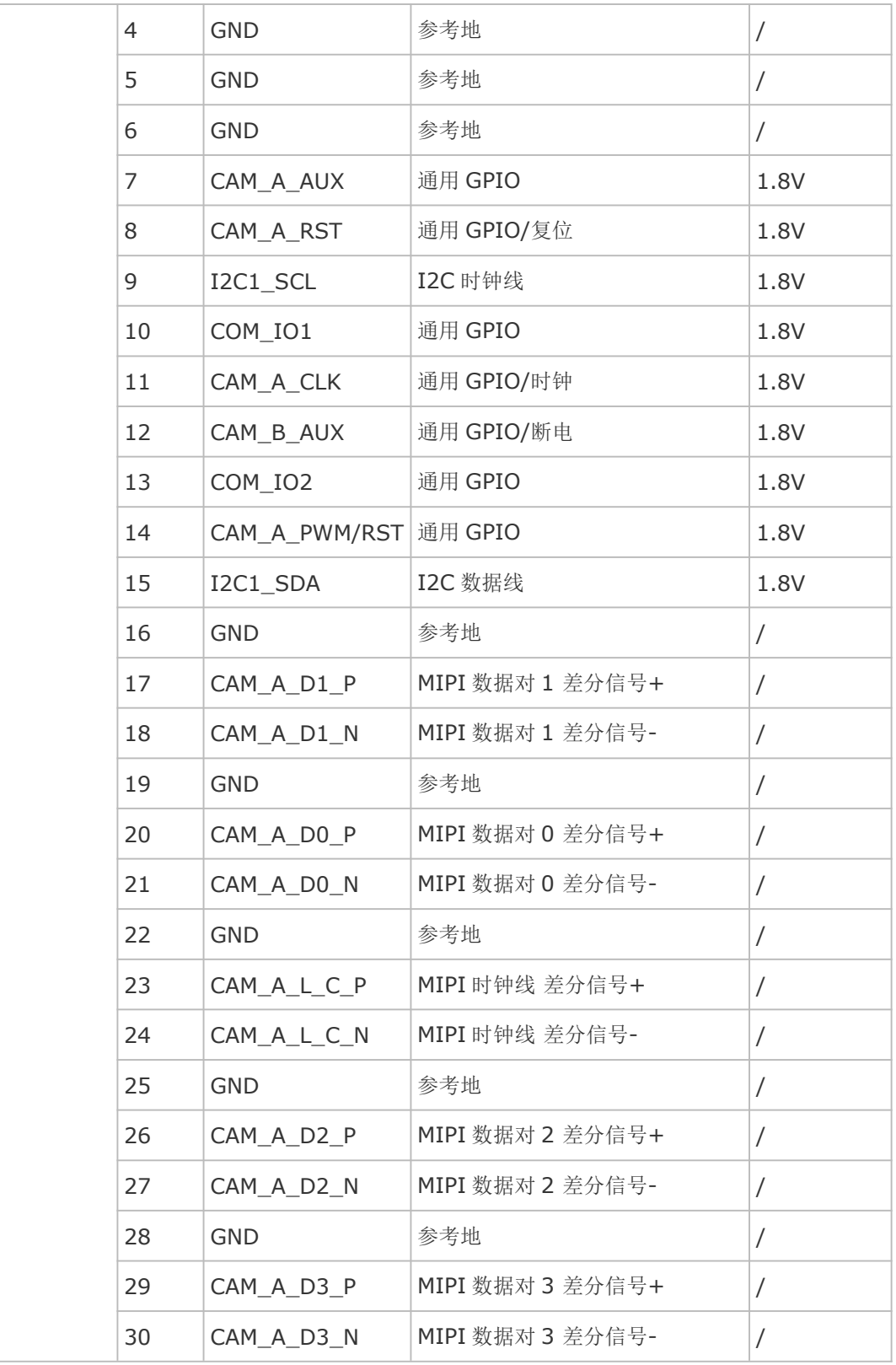

# 1.3 技术参数

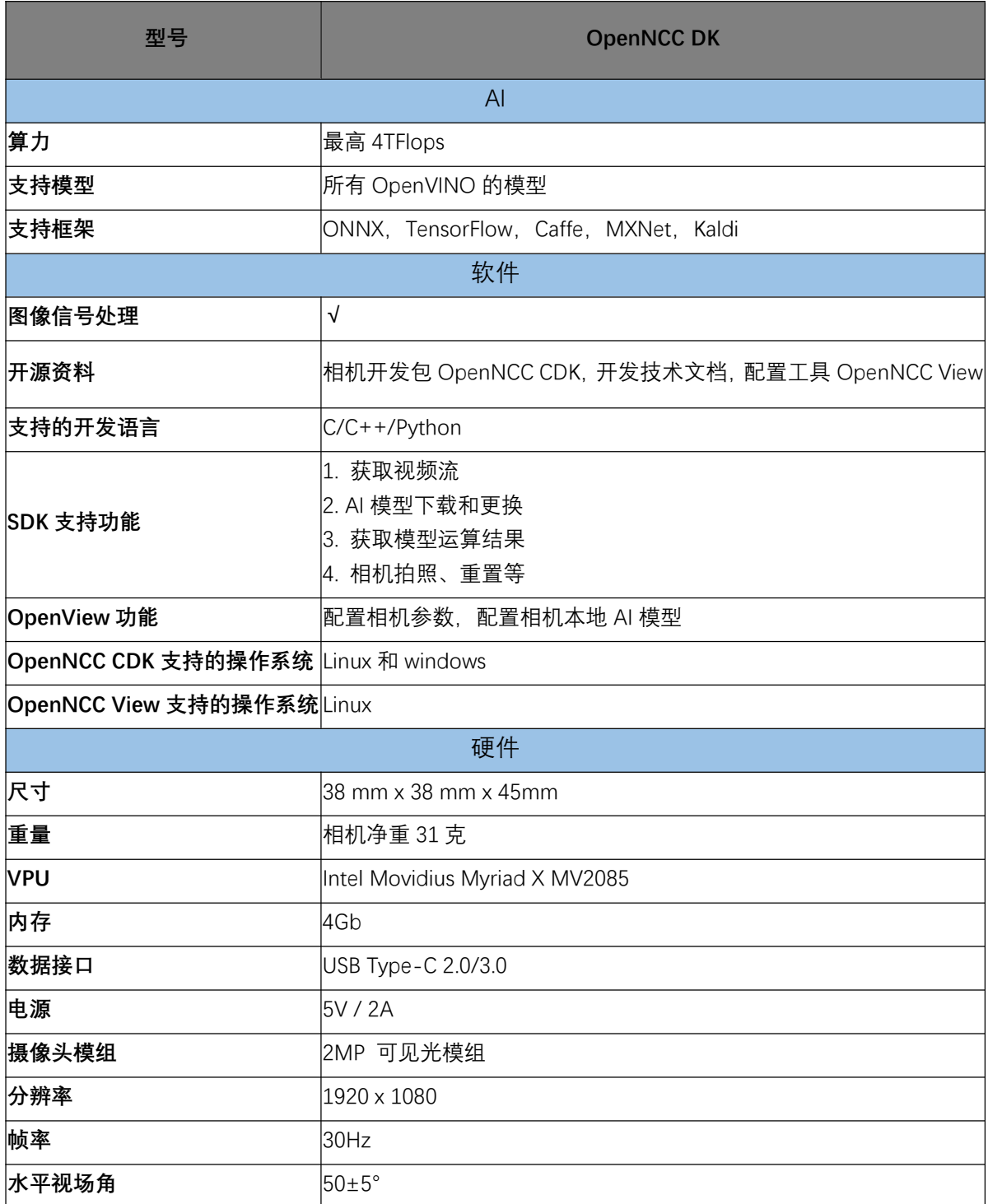

# **2.CDK** 开发包

OpenNCC DK 提供专用 OpenNCC CDK 开发包, 用户可方便调用相关 API 接口, 实 现相机参数设置,模型下载,输出视频参数设置,快速实现智能相机的算法部署。OpenNCC 模型支持 openvino 提供的官方模型,同时也支持用于自定义算法模型的部署,快速实现产 品化。

#### OpenNCC CDK 支持以下硬件和环境

OpenNCC DK 套件 R1

主机环境:Ubuntu16.04,Ubuntu18.04, Windows 10、树莓派、Arm Linux(需提供

#### 工具链交叉编译)

OpenNCC View 支持的环境

Ubuntu16.04,Ubuntu18.04

QT 5.9.9 及以上

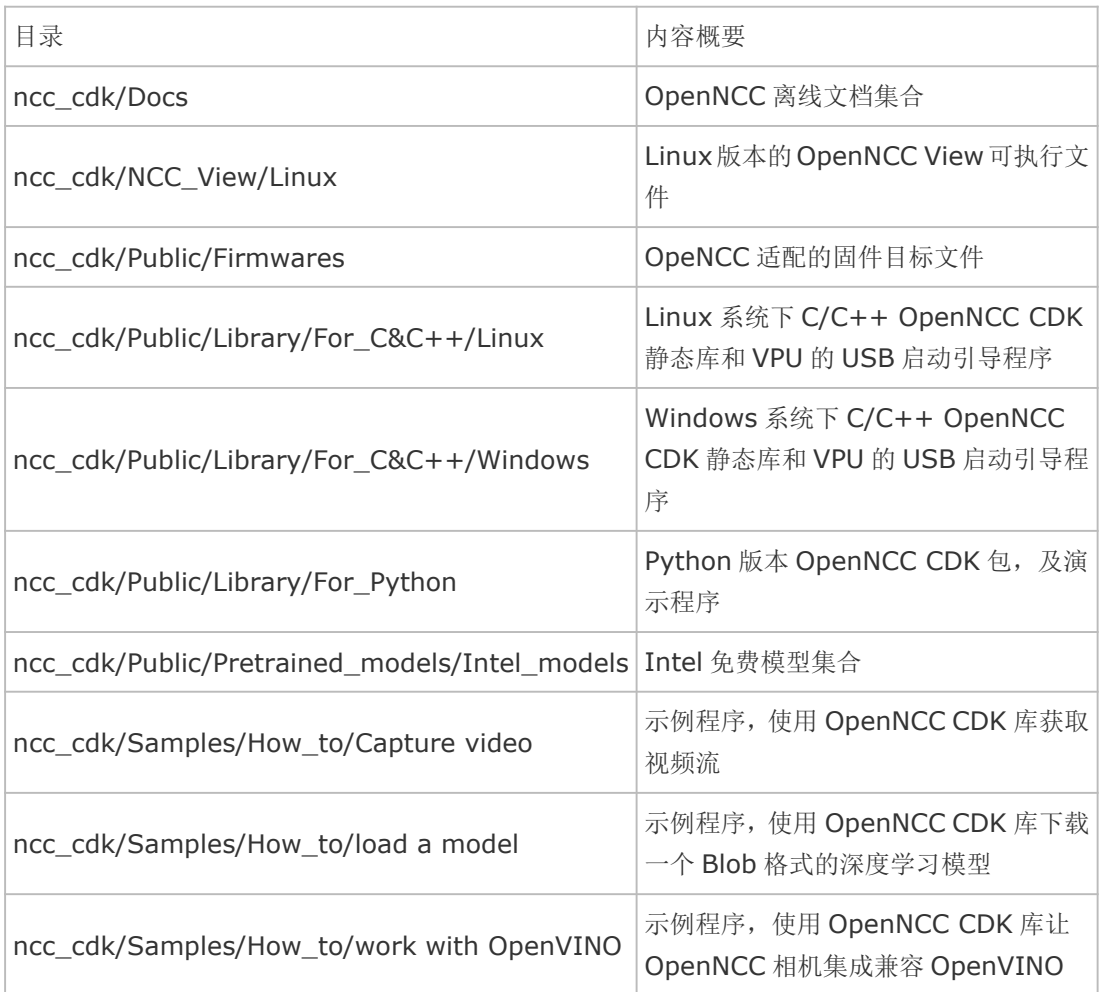

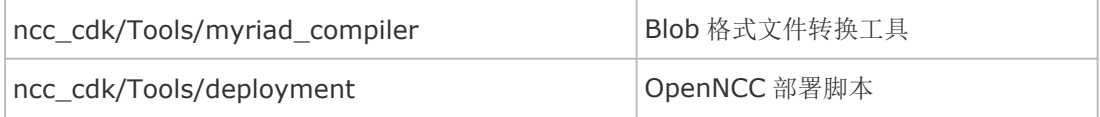

了解更详细开发包内容请访问 OpenNCC 官网:

https://www.openncc.com.cn

## **3.OpenNCC View** 使用说明

OpenNCC View 是一款用于快速体验 OpenNCC DK 开发套件的软件,运行 OpenNCC View 下默认模型不依赖 OpenVINO, NCC View 集成了 NCC CDK 全部 API, 可以完成 OpenNCC DK 在独立模式下实现对相机的连接,固件和 AI 模型的下载, 及完成视 频流显示与算法结果的后处理。用户可以通过友好的界面,来操作和控制相机。

### 3.1 运行 OpenNCC View

a. 运行 OpenNCC 的 CDK 包下 Tools/deployment 目录下 install\_NCC\_udev\_rules.sh 脚本:

在命令终端输入: sudo ./install\_NCC\_udev\_rules.sh, 以获取 OpenNCC 相机自动挂载 权限,然后重启电脑。

b. 进入 CDK 下的 OpenNCC 的目录,终端输入命令:

./OpenNCC 打开 OpenNCC View 软件界面(若运行失败,可尝试 sudo ./OpenNCC)

3.2 OpenNCC View 界面操作说明

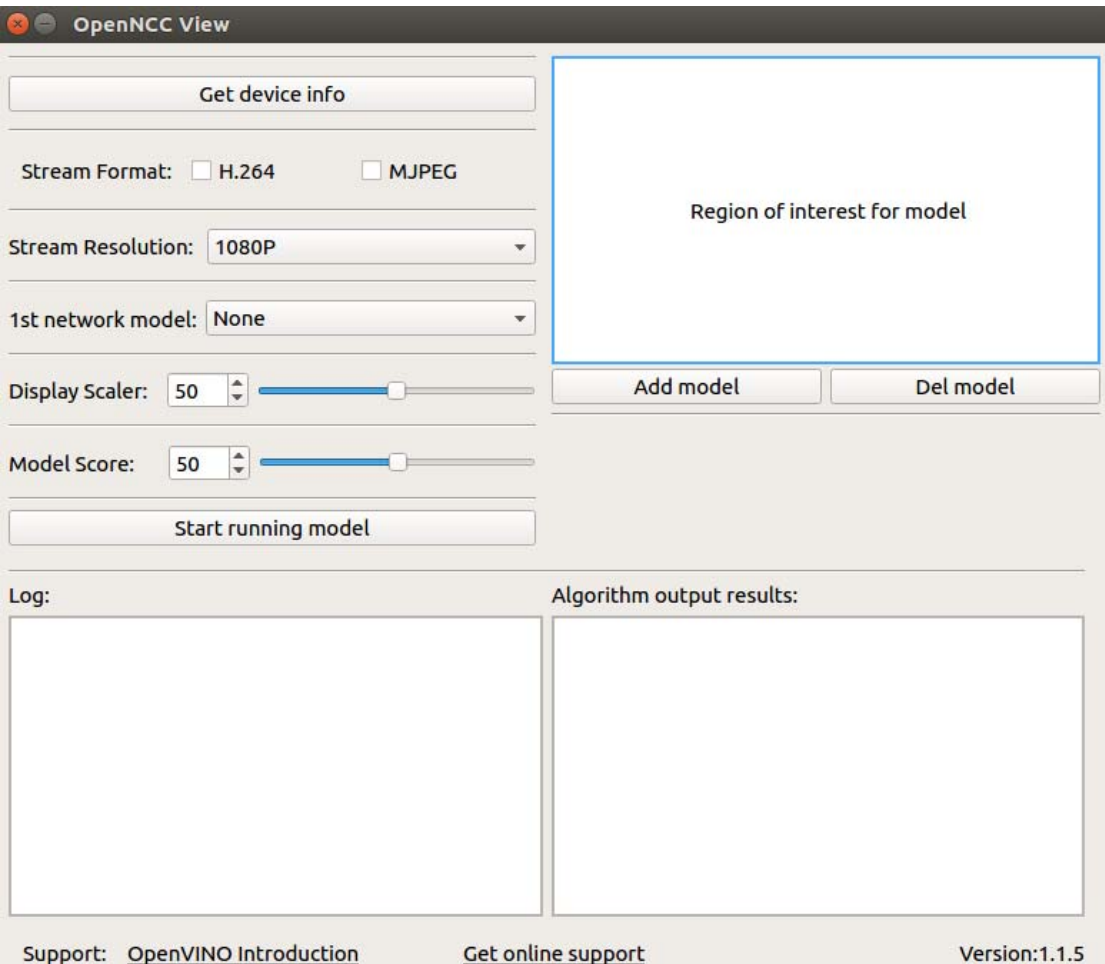

3.2.1 **Get Device Info:**软件初始状态展示的功能为基础功能,隐藏功能需要用户先点击 Get Device Info,获取设备与电脑 usb 连接信息及 OpenNCC 设备模块信息,若连接的设 备支持,能够解锁更多功能选项。(例如 NCC 与电脑通过 usb 3.0 连接,可解锁 yuv 出流 显示视频; NCC 装配了 4K 模组, 可解锁 4K 分辨率显示)

3.2.2 **Stream Format:**选择 OpenNCC 相机 USB 视频输出格式,目前支持 YUV420P, H.264, MJPEG 格式。(选择 YUV420P 前需先点击 Get Device Info, 仅在 usb 3.0 连接 时可选)

3.2.3 **Stream Resolution:**更换 OpenNCC 相机的视频分辨率,可选 1080P 或 4K. 4K 分辨率支持需要选装相应 4K 摄像模块。 (选择 4K 前需先 Get Device Info,仅在模组支 持 4K 时可选)

3.2.4 **1st network model:**选择算法模型,选择 None 即不加载模型,仅出流显示视频, 而选择加载算法模型后,可以通过框选 ROI 区域,仅对区域内的场景进行识别。

3.2.5 **Model Score:**加载算法后,对物品的识别计算结果是有分数的,当超过了某一分 数阈值, 才会在视频中框选, 而 Model Score 即为控制阈值的选项, 根据用户需求, 实时 调整识别的最低分数(默认值为 0.5)

3.2.6 ROI: 配合算法模型使用, 加载模型后, 如果需要仅对某一区域进行算法识别, 可以 手动点击鼠标左键拖动,框选出自己感兴趣的区域,仅对区域内的场景进行识别。

3.2.7 **Display Scaler:**视频显示时,由于不同电脑的分辨率不同,按原本尺寸显示 1080P 或 4K 的视频,可能会出现视频大小超出桌面大小的情况,用户可通过 Display Scaler 实时 控制视频显示窗体大小(默认值为 0.5)

3.2.8 **Add model:**导入用户自己的模型文件,添加后即可在 1st network model 中选 择自己的模型,但由于不同模型的算法解析方式不同,OpenNCC View 无法提供通用的解 析器对用户自定义的算法模型进行解析,用户可参考 OpenNCC View 的代码,自行开发适 用于自己算法的解析器。

3.2.9 **Del model:**删除用户导入的模型文件,删除后即会在 1st network model 中移除 用户自己的模型。

3.2.10 **Start running model:**点击即开始加载固件和模型,并根据用户的选项,显示视 频窗口。

3.2.11 Log: 显示 OpenNCC 相机工作时的 log, 用户可在此处查看设备的运行状况, 以 及关于设备异常状态的提示信息。

3.2.12 **Algo Results:**显示算法结果,当用户选择加载算法模型,且在实际场景中有被 识别到的算法模型,即会有算法结果在此处打印(如被识别模型相对当前窗口的坐标信息, 及算法计算出的识别分数等)

### **4.**协处理计算棒模式

OpenNCC 的协处理模式,类似与 Intel NCS2 计算棒。这种工作模式下,OpenNCC 的 视觉传感器不工作,用户可以单独使用 OpenNCC SoM 来实现完全兼容 OpenVINO 环境。 OpenVINO 典型的深度学习模型部署流程如下:

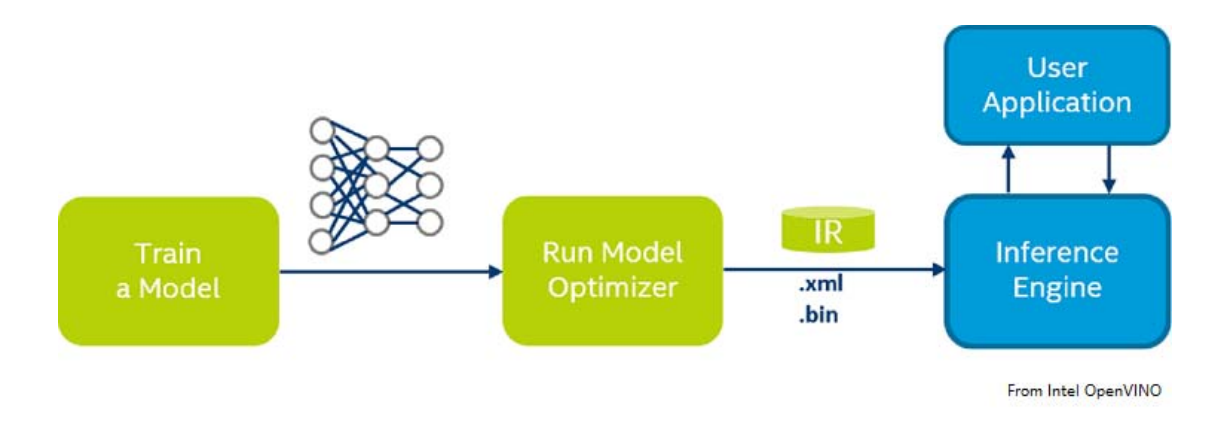

按照 OpenVINO 文档,为特定的训练框架配置模型优化器(Configure Model

Optimizer)

运行模型优化器(Model Optimizer)产生一个优化后的 IR 文件,基于训练好的网络拓 扑、权值和偏差值等可选参数。

将优化生成的 IR 文件下载到 OpenNCC 上运行推理引擎(Inference Engine), 具体参 考 OpenVINO 文档:Inference Engine validation application 和 sample applications 。

将 Public/Firmwares/MvNCAPI-ma2480.mvcmd 复制并且替换 openvino 安装目 录下的 openvino/inference\_engine/lib/intel64/MvNCAPI-ma2480.mvcmd.

(备注:替换前必须备份 MvNCAPI-ma2480.mvcmd,使用 NCS2 推理时需要恢复该 文件)